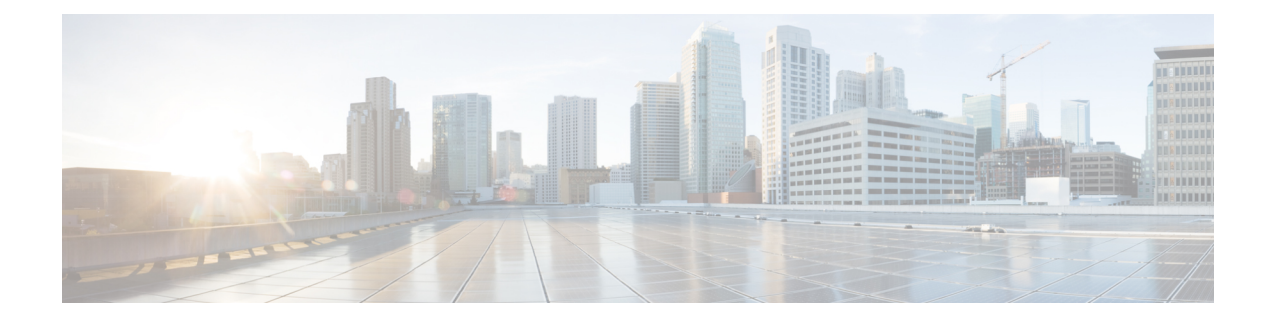

# **Certificate Setup**

This chapter provides information about certificate setup.

- About [Certificate](#page-0-0) Setup, on page 1
- Find [Certificate,](#page-0-1) on page 1
- Upload Certificate or [Certificate](#page-1-0) Chain, on page 2
- [Certificate](#page-1-1) Settings, on page 2

# <span id="page-0-0"></span>**About Certificate Setup**

Use the Certificate Configuration window to view the certificates on your system. All fields on the Certificate Configuration window are read-only, except Duration in Cache.

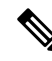

When a multi-SAN ca-signed certificate is uploaded it is only applied to nodes that are in the cluster at the time the certificate is uploaded to the publisher. Anytime a node is rebuilt or a node is added to the cluster, it is necessary to generate a new multi-SAN Certificate Signing Request (CSR), get it signed by the CA, and upload it to the cluster. **Note**

# <span id="page-0-1"></span>**Find Certificate**

To find a certificate, perform the following procedure:

#### **Procedure**

**Step 1** In Unified Communications Manager Administration, choose **System** > **Security** > **Certificate**.

The **Find and List Certificates** window displays. Records from an active (prior) query may also display in the window.

**Step 2** To find all records in the database, ensure the dialog box is empty; go to Step 3, on [page](#page-1-2) 2.

To filter or search records

a) From the first drop-down list box, choose a search parameter.

- b) From the second drop-down list box, choose a search pattern.
- c) Specify the appropriate search text, if applicable.
	- To add additional search criteria, click the **+** button. When you add criteria, the system searches for a record that matches all criteria that you specify. To remove criteria, click the **–** button to remove the last added criterion or click the **Clear Filter** button to remove all added search criteria. **Note**

#### <span id="page-1-2"></span>**Step 3** Click **Find**.

All matching records display. You can change the number of items that display on each page by choosing a different value from the Rows per Page drop-down list box.

**Step 4** From the list of records that display, click the link for the record that you want to view.

**Note** To reverse the sort order, click the up or down arrow, if available, in the list header.

The window displays the item that you choose.

# <span id="page-1-0"></span>**Upload Certificate or Certificate Chain**

Select and upload a certificate or a cluster-wide certificate to distribute it to all the servers in the selected cluster.

#### **Procedure**

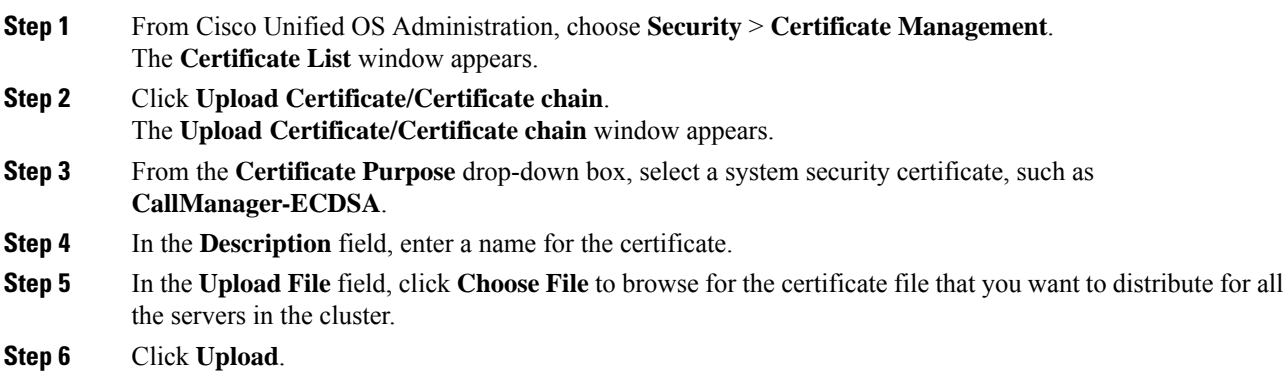

# <span id="page-1-1"></span>**Certificate Settings**

All fields on the Certificate Management window are read-only, except Duration in Cache.

I

#### **Table 1: VPN Profile Configuration Settings**

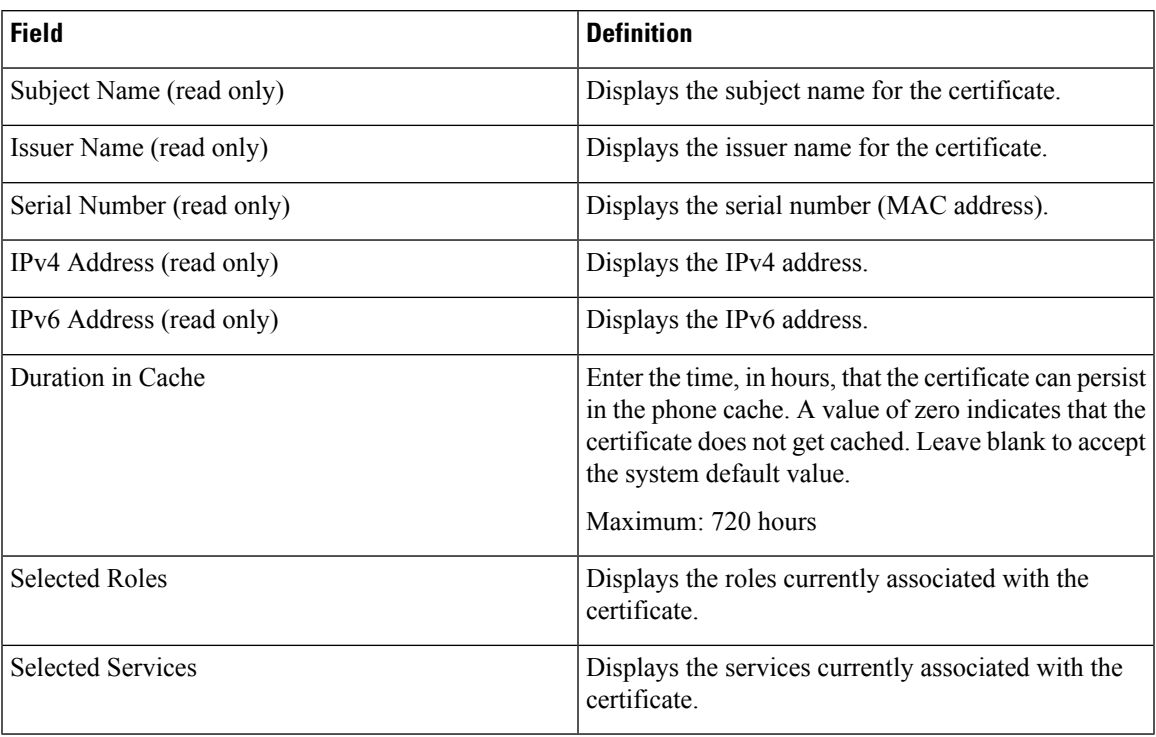

 $\mathbf{l}$